# ДОСТУПАВ ЛИЧНЫЙ КАБИНЕТ СТРАХОВАТЕЛЯ

## HTTPS://CABINETS.FSS.RU/

## • Win 7

- Internet Eplorer 11
- Криптопровайдер с УКЭП
- Плагин Госуслуг
- Плагин КриптоПро ЭЦП для браузера

**Необходимые условия для работы в ЛК**

### **ка плагина портала госуслуг и**

#### Вход в Госуслуги

Войдите или зарегистрируйтесь, чтобы получить полный доступ к электронным госуслугам

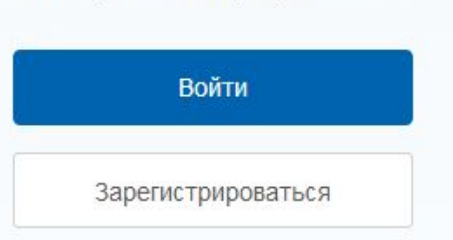

# Пароль **Войти** Восстановить пароль Войти с помощью электронных средств **Войти с помощью электронных средств**

госуслуги

Доступ к сервисам электронного правительства

Вход

Другой пользователь

### Nd плагина портала **ГОСУСЛУГ** И

#### Скачиваем

Для входа с помощью электронной подписи или УЭК необходимо:

- 1. Установить специальную програницы плечиндля работы с электронной подписки на Портале государственных услуг. Для этого наждите на сскаху Plugin для работы с электронной подписью. При пользании диалогового ок **верхнопками «Выполнить» и «Сохранить**» выберите «Выполнить». После установки плагина перезапустите браузер.
- 2. Присоединить к компьютеру носитель ключа электронной подписи (USBключ, УЭК или смарт-карта). Должен быть вставлен только один **НОСИТЕЛЬ**

Средство электронной подписи можно получить в одном из аккредитованных Минкомсвязью России удостоверяющих центров. УЭК можно получить в уполномоченных организациях субъектов Российской Федерации.

Примечание: Для некоторых носителей электронной подписи требуется установить специальную программу - криптопровайдер. Инструкцию по установке и настройке криптопровайдера можно получить в своем аккредитованном УЦ. Для использования УЭК установите криптопровайдер КриптоПро УЭК CSP (для загрузки потребуется пройти простую регистрацию).

- 3. Добавить адрес https://esia.gosuslugi.ru в список надёжных узлов (только для браузера Internet Explorer). Для этого необходимо:
	- зайти в «Свойства обозревателя»;
	- выбрать закладку «Безопасность»;
	- выбрать зону для настройки параметров безопасности «Надежные узлы», нажать на кнопку «Узлы»;
	- в поле «Добавить в зону следующий узел» ввести адрес
	- https://esia.gosuslugi.ru, нажать «Добавить» и закрыть данное окно.

4. Включить/разрешить доступ плагину согласно рекомендациям документа.

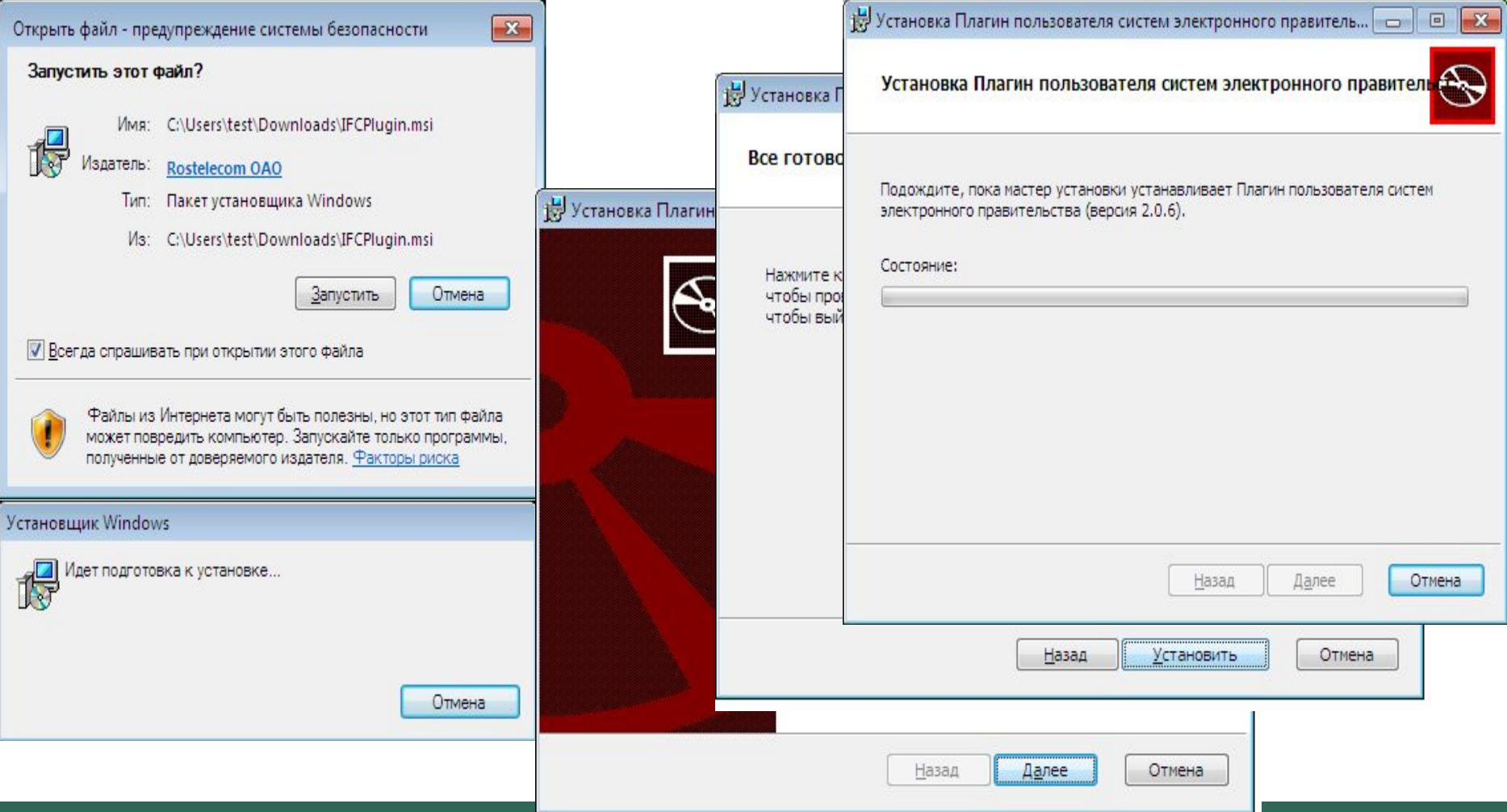

## **Процесс установки**

# **Процесс установки**

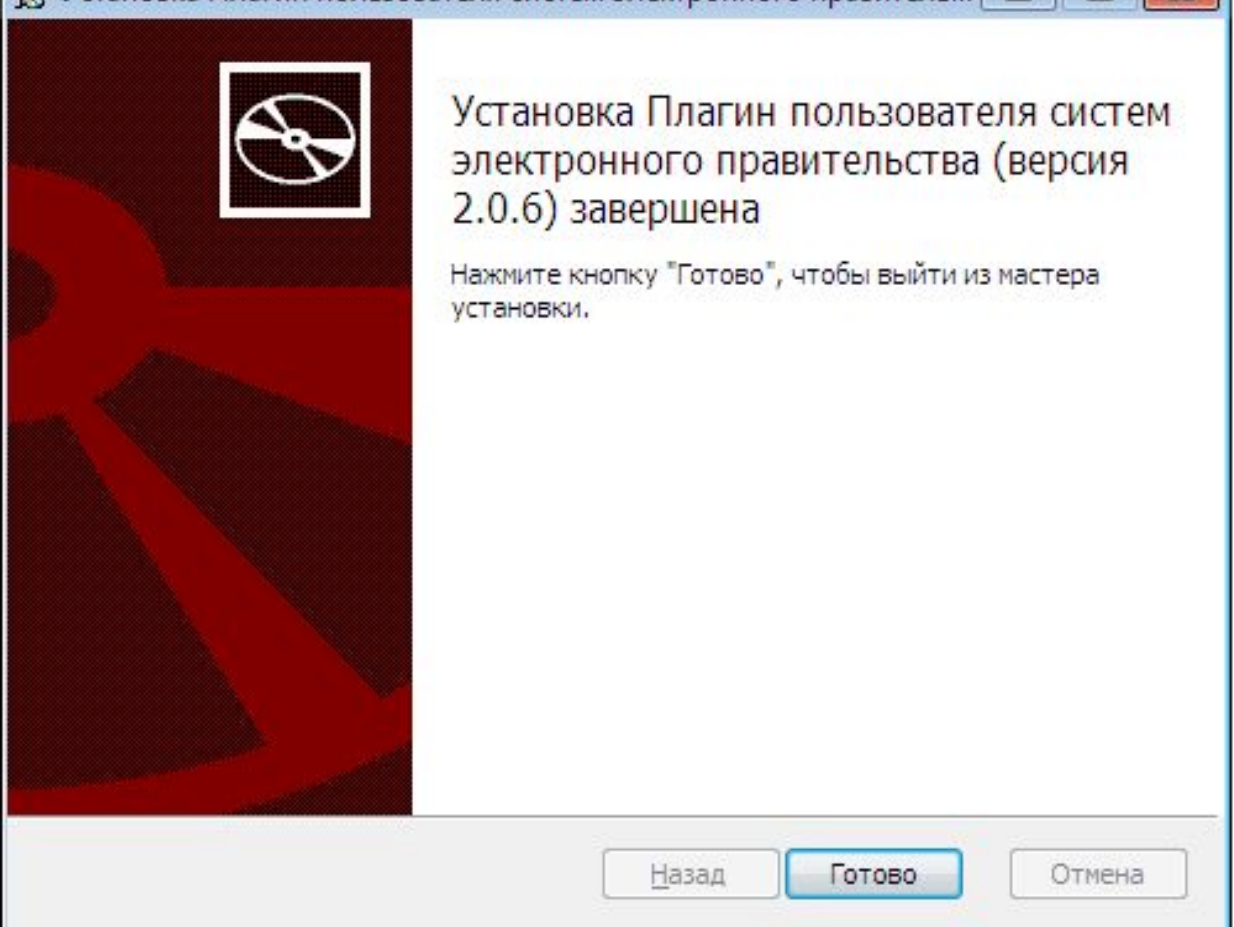

同

Установка Плагин пользователя систем электронного правитель

## **Плагин КриптоПр о**

Скачиваем и устанавливаем **КриптоПро ЭЦП Browser plug-in**

http://www.cryptopro.ru /products/cades/plugin

**SALE AND THE ST DRIVE ST DRIVE ST DRIVE ST DRIVE ST DRIVE ST DRIVE ST DRIVE ST DRIVE ST DRIVE ST DRIVE ST DRIVE** 

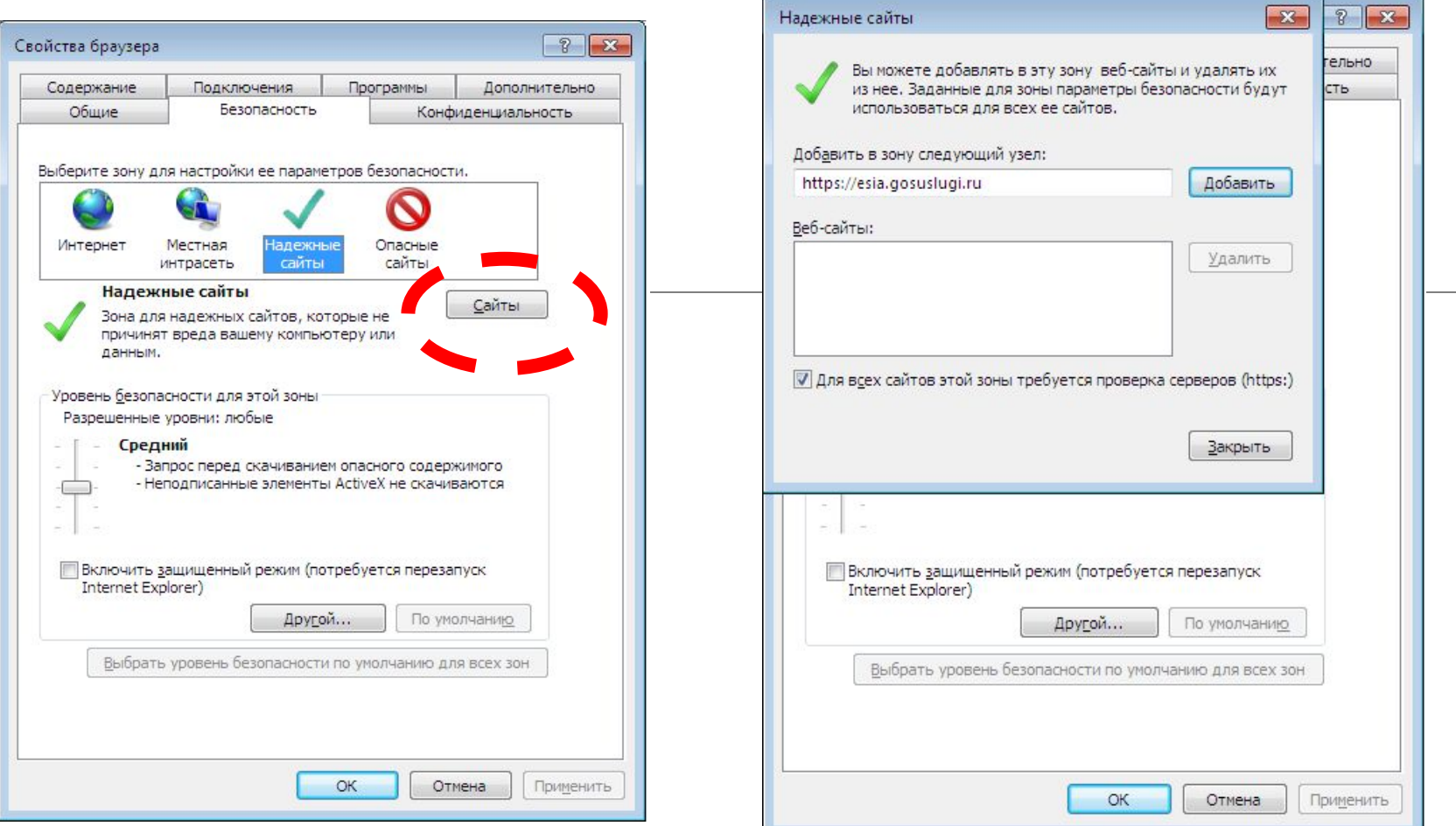

## **https://esia.gosuslugi.ru https://\*.fss.ru**

## Настройка IE

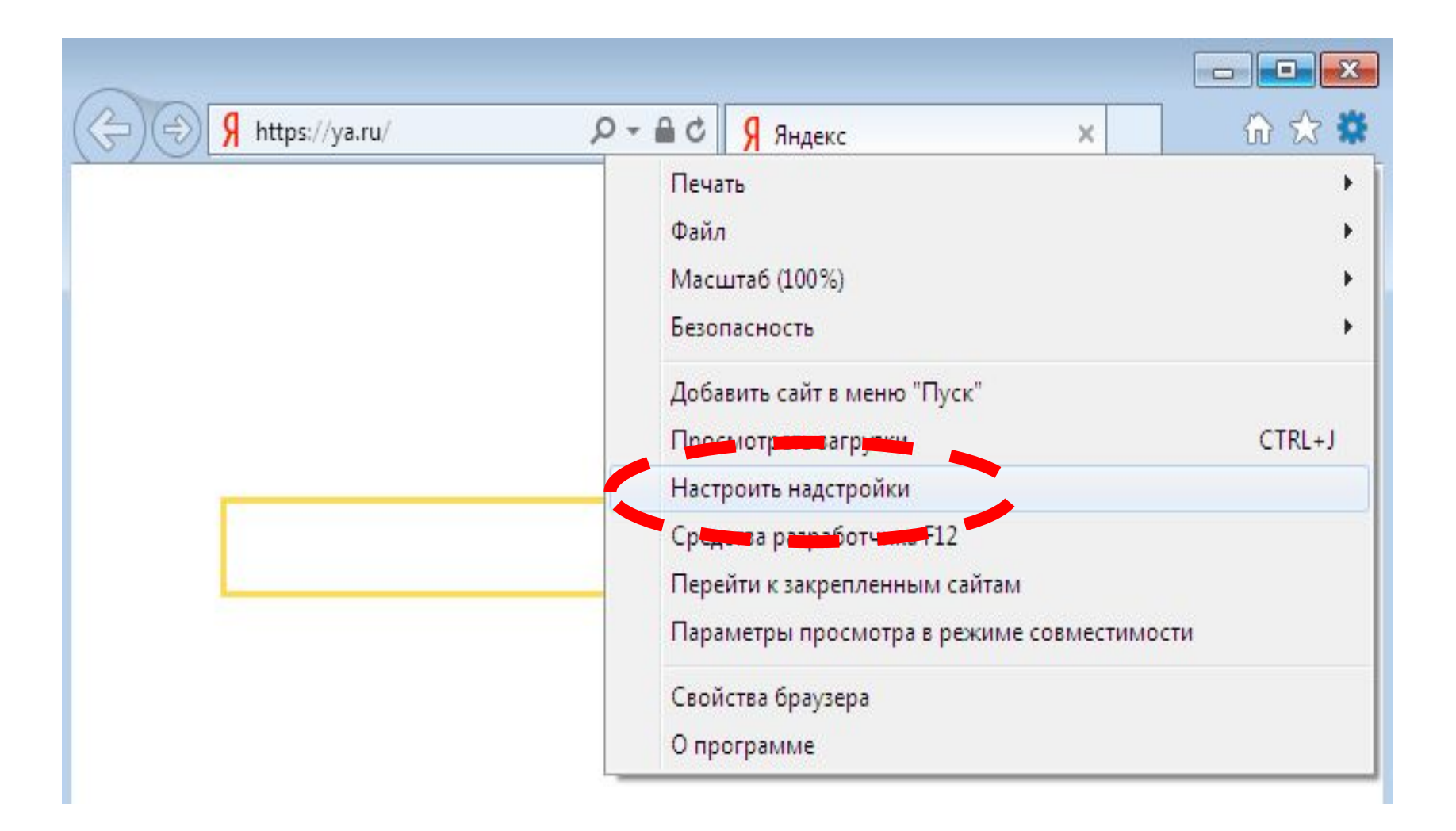

#### **Настройка IE**

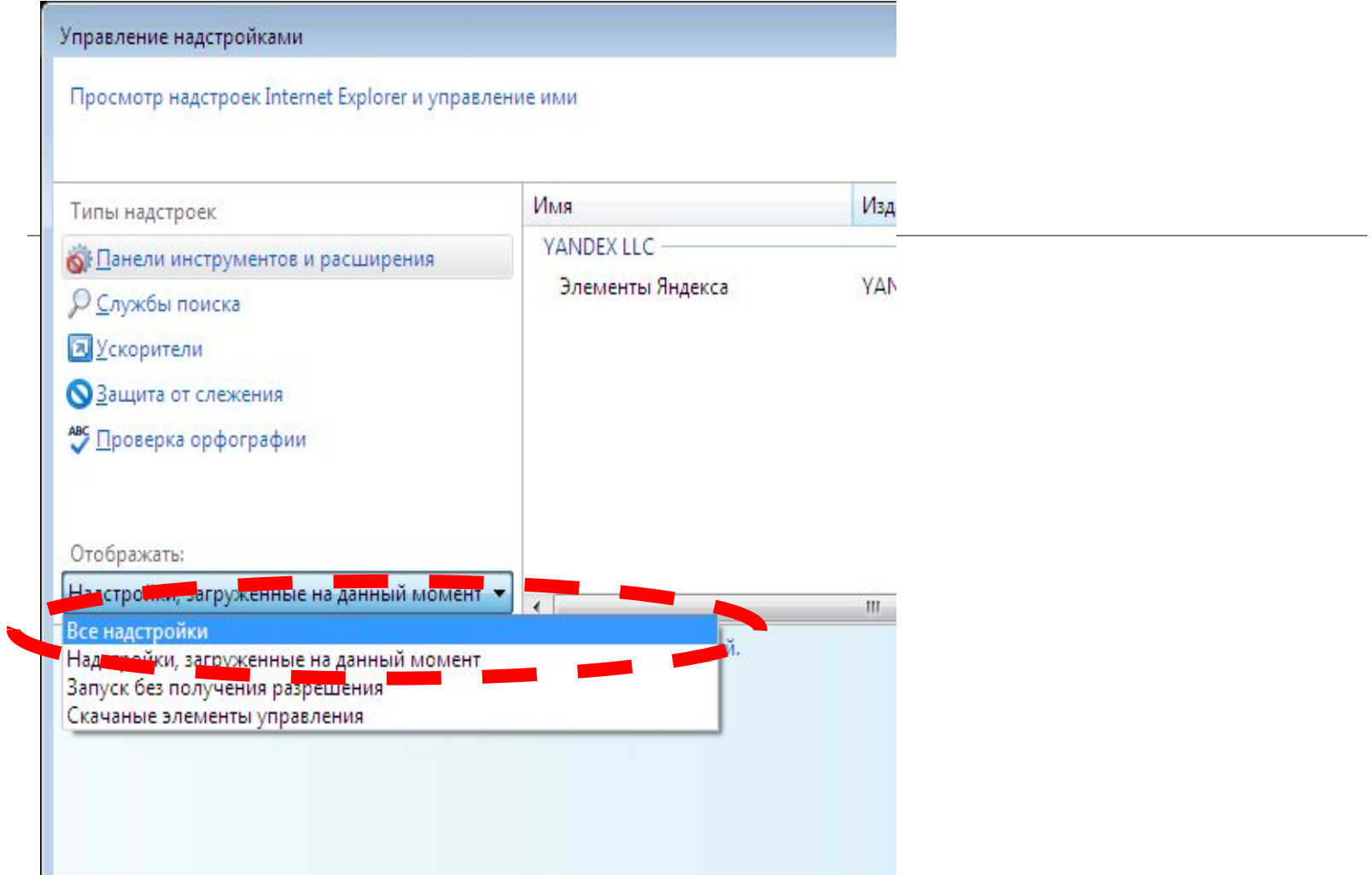

## Настройка IE

#### Управление надстройками

#### Просмотр надстроек Internet Explorer и управление ими

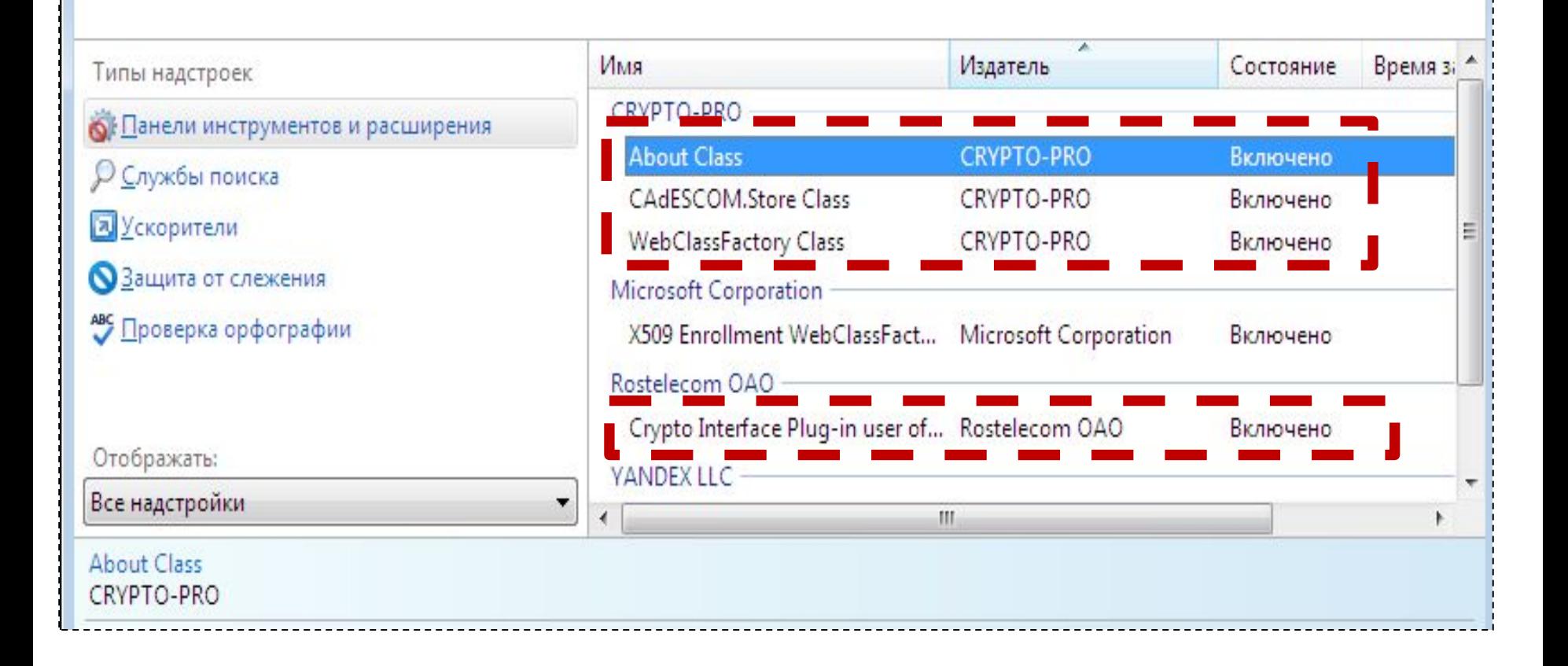

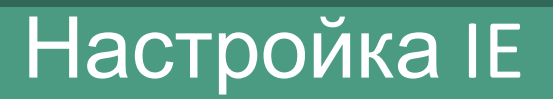

 $\mathbf{z}$ 

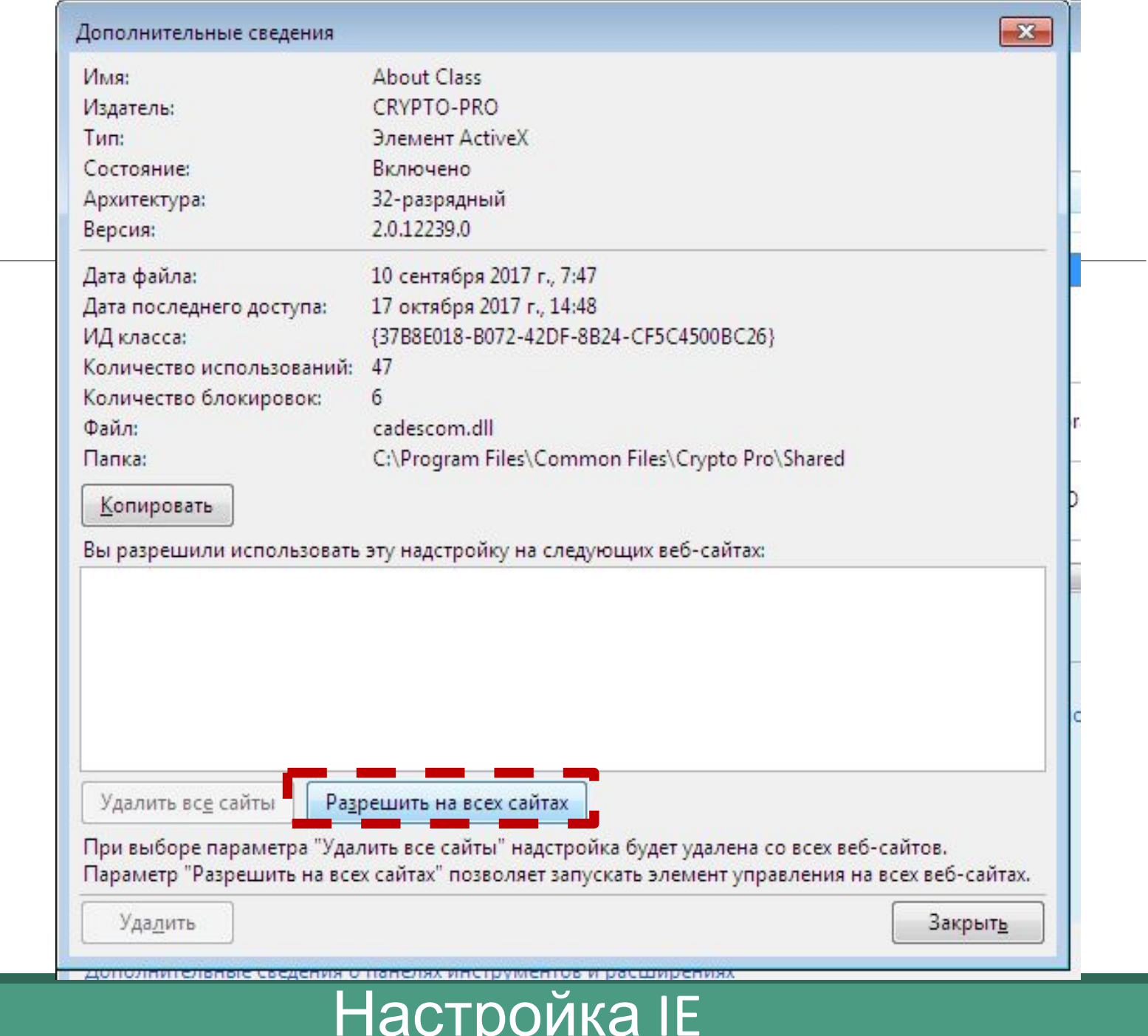

# **ТЕСТИТУЕМ работу на тестовой странице (Пример подписи CAdES-BES):**

Тестирование браузера и плагина **КРИПТОПРО https://www.cryptopro.ru/sit es/default/files/products/ca des/demopage/main.html**

# Настр ойка браузе pa

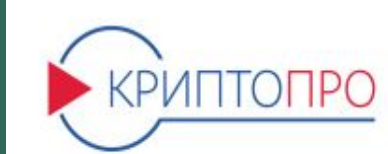

#### ЭЦП в браузере - попробуйте прями

Компания КРИПТО-ПРО предлагает плагин для создания и проверки электронной подписи на webстраницах.

КриптоПро ЭЦП Browser plug-in позволяет создавать и проверять как обычную электронную подпись, так и усовершенствованную электронную подпись. Подробнее на нашем сайте.

Обратите внимание! Для пробной работы с плагином вам необходимо иметь:

- > Компьютер под управлением Windows, Linux, MacOS или FreeBSD
- > Один из современных браузеров (Internet Explorer, Mozilla Firefox, Opera, Chrome, Яндекс. Браузер, Safari) с поддержкой сценариев JavaScript
- > Установленный плагин для браузера «КриптоПро ЭЦП Browser plug-in» (Установить)
- > Если планируется создание ЭЦП по ГОСТ Р 34.10-2001, то необходимо установить СКЗИ КриптоПро CSP
- > Сертификат ключа подписи, который можно получить на странице тестового центра
- > Проверить работу установленного плагина
- > Пример подписи CAdES-BES
- > Пример подписи CAdES-X Long Type 1
- > Пример подписи XML
- > Создание подписи CAdES-BES для файла
- > Пример использования шифрования на симметричных ключах (требуется плагин версии 2.0.2101 и выше)
- > Пример создания подписи CAdES-BES с ипользованием Рутокен PinPad
- > Пример подписи CAdES-BES для работы с Firefox версии ниже 52

# Настройк браузера

#### Предупрежде ние

#### Подтверждение доступа

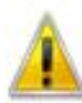

Этот веб-сайт пытается выполнить операцию с ключами или сертификатами от имени пользователя.

'https://www.cryptopro.ru/sites/default/files/products/cades/demopag e/cades\_bes\_sample.html'

Выполнение таких операций следует разрешать только для веб-сайтов, которым вы доверяете.

Чтобы отключить данное подтверждение для конкретного веб-сайта, его можно добавить в список доверенных веб-сайтов, доступный на странице настроек через меню Пуск->КРИПТО-ПРО->Настройки ЭЦП Browser plug-in.

Разрешить эту операцию?

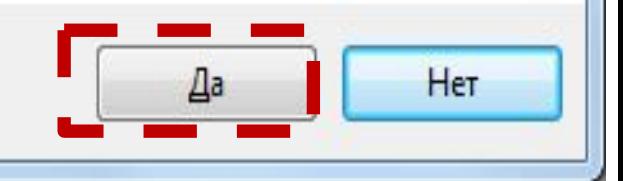

# Настройк браузер

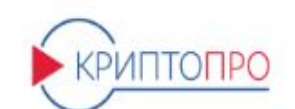

#### Проверка создания электронной подписи CAdES-BES

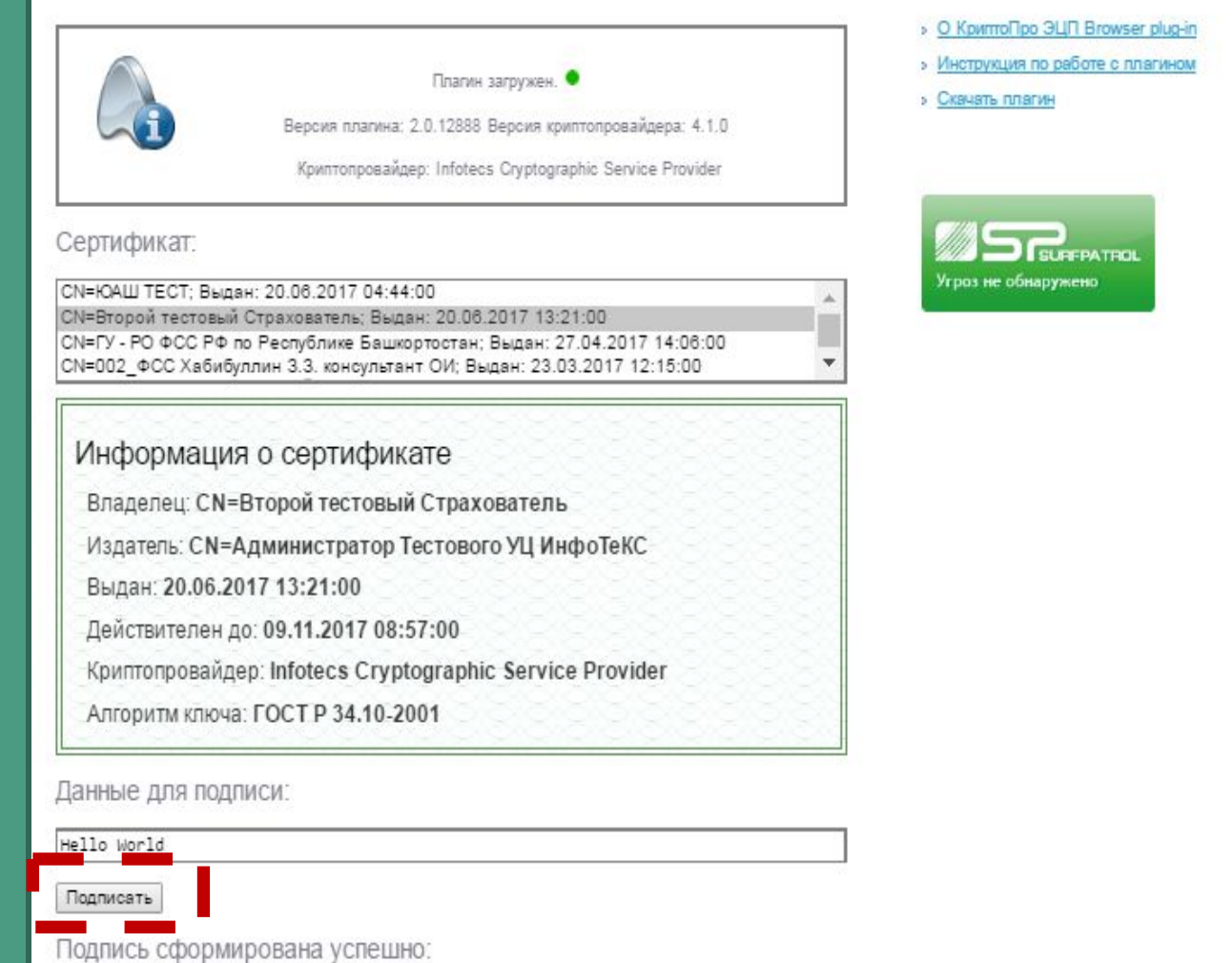

misses and college in an and college an answer we convert it is a few and function WbdOnHnM168rj9GJ6D/LrLjsseThNmZUNPo+KYQULZ2tX4rTgQkAMDAwNTAwMDGCCQAwMDA1MDAw MaOCAXAwggFsMA4GA1UdDwEB/wQEAwIBxjAPBgWHRMBAf8EBTADAQH/MB0GA1UdDgQWBBSoA0aV EzKJyz1UNovZCpCaVU9HoDCCASeGA1UdIwSCAR8wggEbgBSoA0aVEzKJyz1UNovZCpCaVU9HoKGB 8KSB7TCB6jEvMC0GA1UECgwm0KLQtdGB0YLQvtCy0YvQuSDQo9CmINCY0L3RhNC+0KLQtdCa0KEx RDBCBgNVBAsMO9Cj0LTQvtGB0YLQvtCy0LXRgNGP0Y7RidC40Lkg0Lgg0LrQu9G00YfQtdCy0L7Q

#### Настройка безопас-**НОСТИ** плагина

Правой КНОПКОЙ МЫШИ -> «Открыть с ПОМОЩЬЮ» -> IF

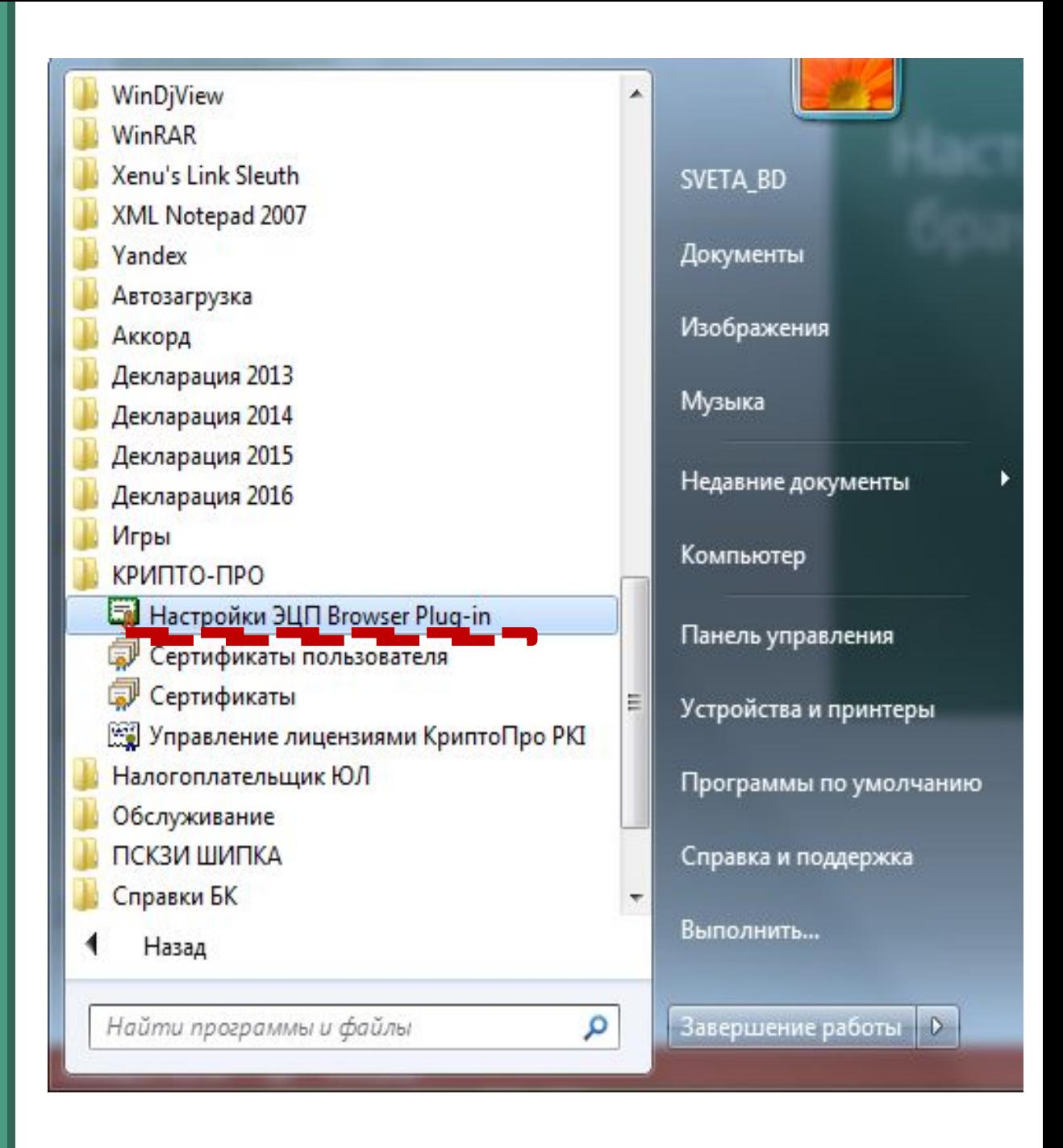

#### Добавляем адрес:

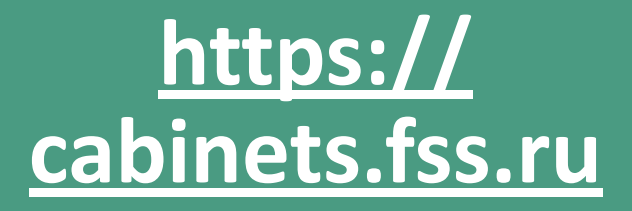

#### Настройки КриптоПро ЭЦП Browser Plug-in

Список надежных узлов, которые не причинят вред вашему компьютеру и данным. Для заданных веб-узлов КриптоПро ЭЦП Browser Plug-in не будет требовать подтверждения пользователя при открытии хранилища сертификатов, создании подписи или расшифровании сообщения. При добавлении веб-узлов в надежные можно использовать символ "\*" для указания всех субдоменов данного узла.

 $\times$ 

Важно! При добавлении веб-узла в список надежных, вы должны быть уверены, что веб-скрипты, загруженные или запущенные с данного веб-узла, не могут нанести вред компьютеру или данным.

#### Список доверенных узлов

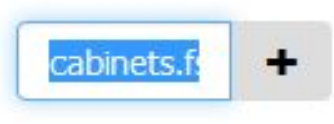

Сохранить

## Настройк а браузера

**https:// cabinets.fss.ru** Список доверенных узлов

\* https://cabinets.fss.ru

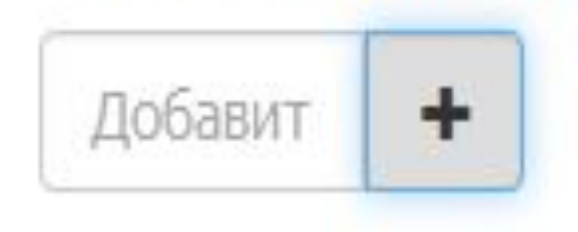

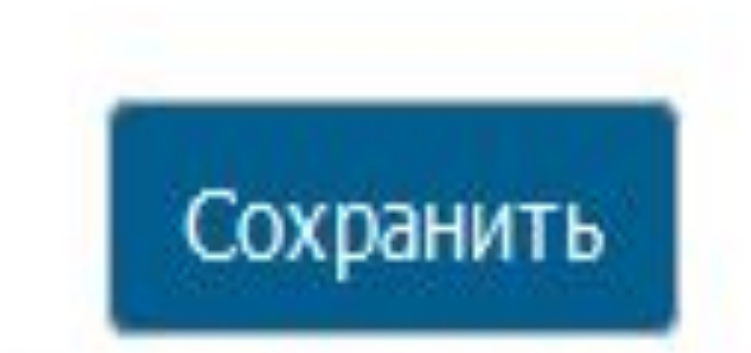

# Регистрация на портале «Госуслуги» в качестве организации

# Регистрацию организации на портале Госуслуг производить по инструкциям Минкомсвязи и Портала Госуслуг.

- **1. Получаем УКЭП на всех сотрудников, которым требуется доступ на портал «Госцслуги»**
- **2. Регистрируем руководителя в качестве физического лица**
- **3. Подтверждаем личность руководителя в МФЦ или посредство УКЭП**
- **4. Руководитель заводит организацию на портале «Госуслуг»**

#### Регистрация на портале «Госуслуги»

Создать учетную запись юридического лица можно только из **подтвержденной учетной записи физического лица – руководителя организации** или представителя юридического лица, имеющего право действовать от имени организации без доверенности. Это значит, что для регистрации юридического лица необходимо предварительно пройти процедуру проверки данных и подтверждения личности.

Средство электронной подписи, используемое для регистрации ЮЛ, возможно использовать и для подтверждения учетной записи физического лица (при условии, что в сертификате ключа проверки электронной подписи указаны необходимые данные этого физического лица, такие как ФИО и СНИЛС).

Для подтверждения личности с помощью электронной подписи или регистрации юридического лица следует установить специальную программу – плагин.

## **1. Руководитель приглашает сотрудника**

- **2. Сотрудник принимает приглашение**
- **3. Руководитель назначает администратора**
- **4. Администратор приглашает остальных сотрудников**
- **5. Остальные сотрудники принимают приглашение**

## Дополнительные действия по регистрации

# Проверка работы кабинета страхователя

## **Вход в личный кабинет**

**Идентификация пользователя происходит по регистрационным данным портала «Государственные услуги». Страхователи осуществляют вход только с помощью Электронных средств.**

#### **ГОСУСЛУГИ**

Доступ к сервисам электронного правительства

#### Вход

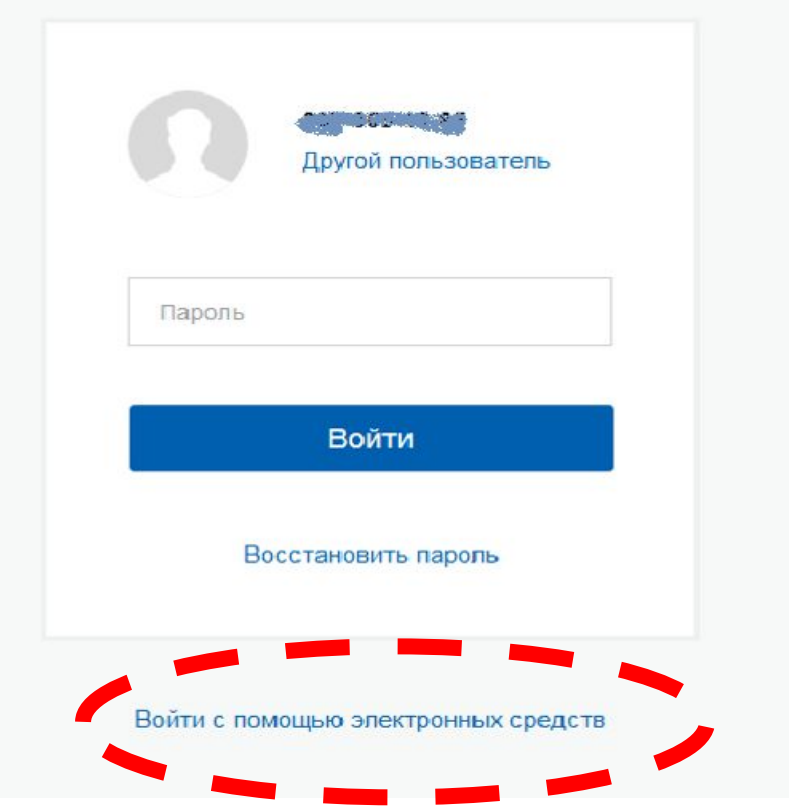

**Войти с помощью**

**электронных средств**

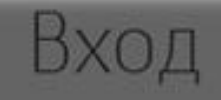

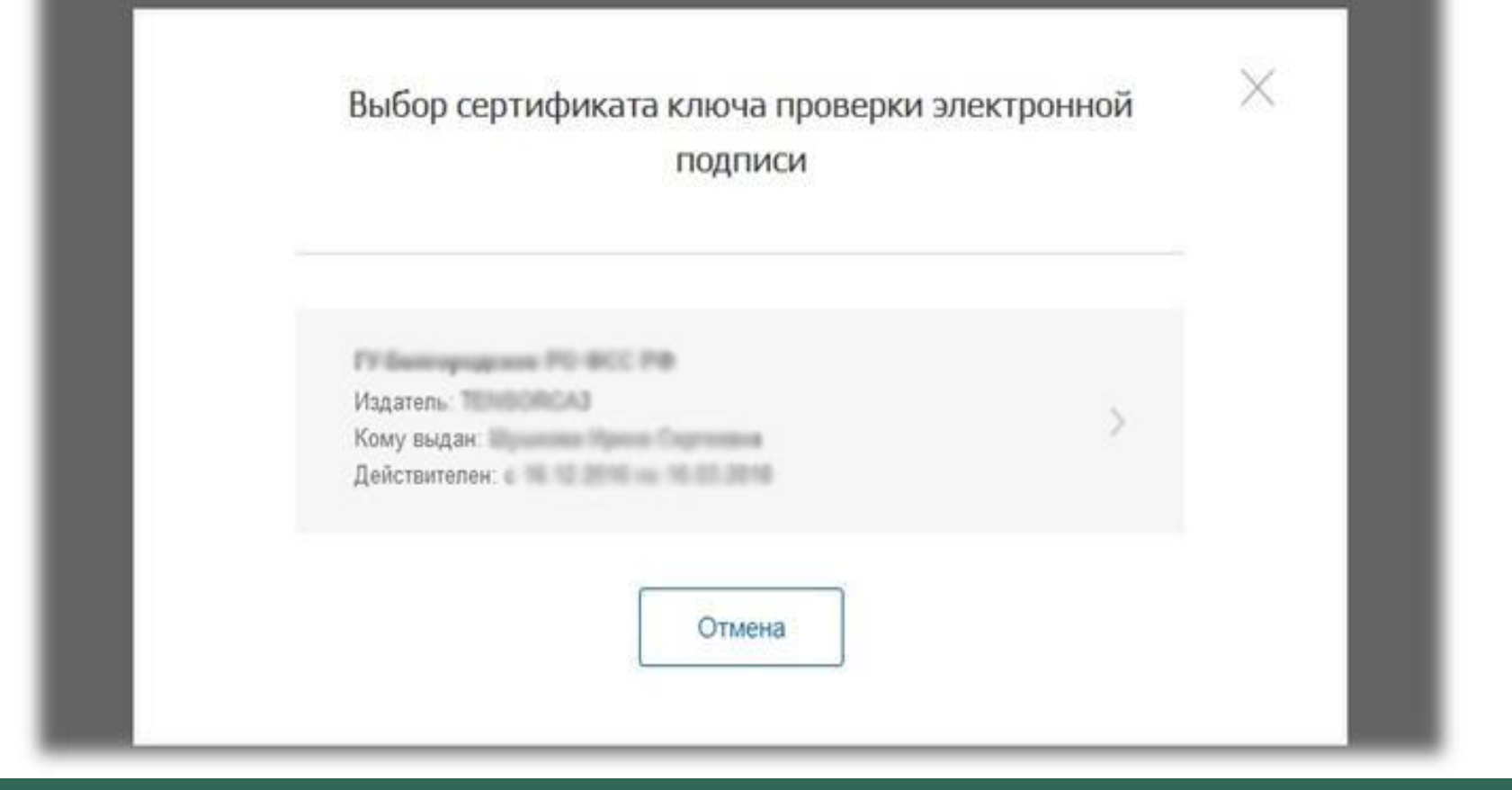

## **Выбор сертификата для входа в ЛК**

## **Вход в личный кабинет**

**Выбор вида авторизации: частное лицо или организация.**

#### **госуслуги**

Доступ к сервисам электронного правительства

#### Войти как

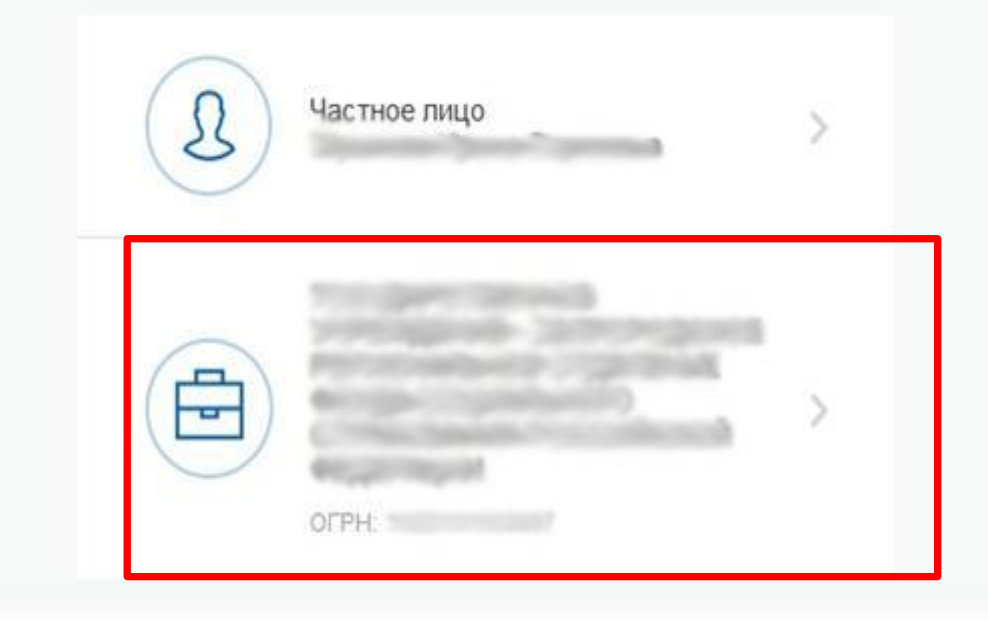

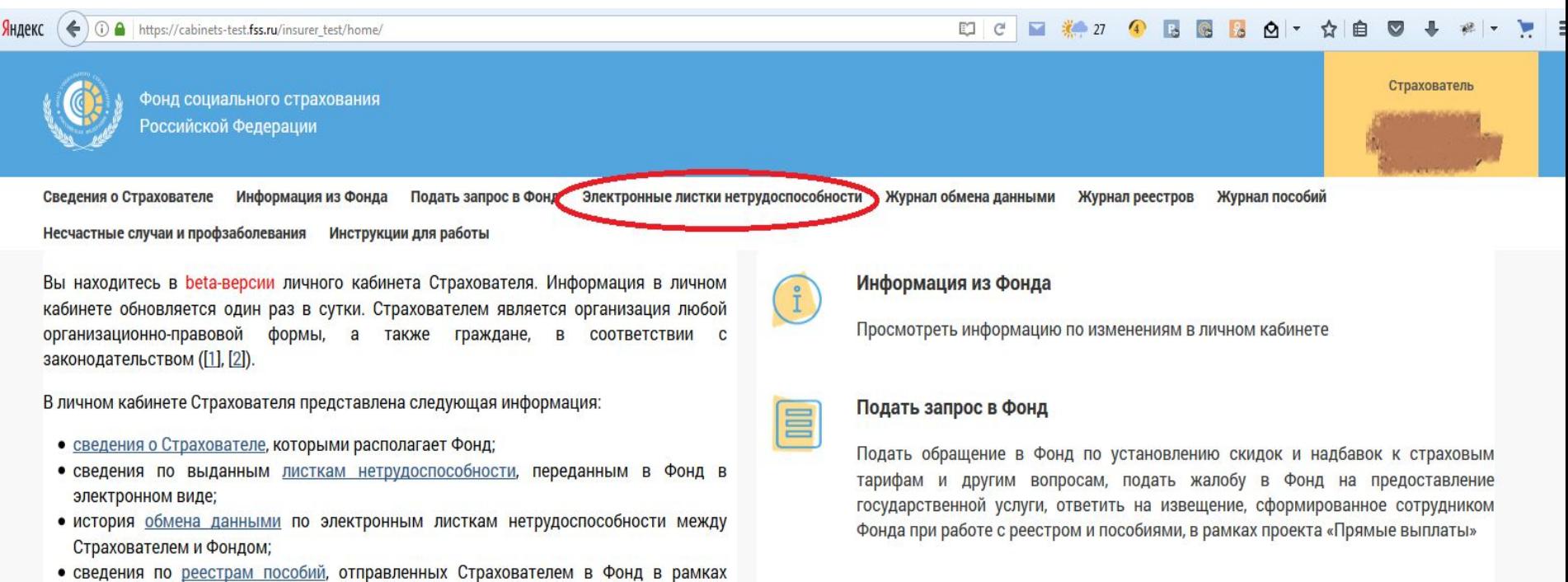

#### пилотного проекта «Прямые выплаты» ([3]); • сведения по пособиям и выплатам, оформленным в рамках пилотного проекта

- «Прямые выплаты»;
- сведения о пострадавших в результате несчастных случаев на производстве и профессиональных заболеваний.

#### Запросить листок нетрудоспособности

Запросить в Фонде электронный листок нетрудоспособности и ввести в него сведения, заполняемые работодателем

## ЛИЧНЫЙ

# Для проверки совместной работы **пробуем запросить заведомо несуществующий ЭЛН**, например :

СНИЛС: 000-000-000-00

Номер Личняй 111111111

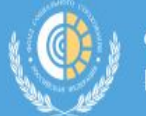

Фонд социального страхования Российской Федерации

#### Страхователь

ГУ-РО ФОНДА СОЦИАЛЬНОГО СТРАХОВАНИЯ... ∨

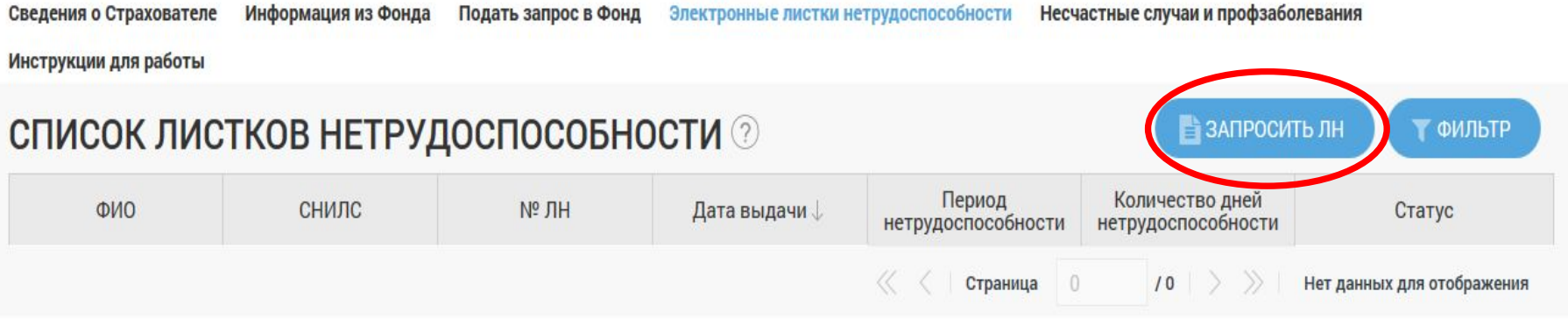

#### **Личный кабинет страхователя**

**Раздел «Электронные листки нетрудоспособности» личного кабинета страхователя.**

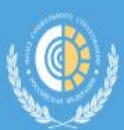

ГУ-РО ФОНДА **СОЦИАЛЬНОГО** CTPAXOBAHUS... V

Страхователь

Сведения о Страхователе Информация из Фонда Подать запрос в Фонд

Электронные листки нетрудоспособности

Несчастные случаи и профзаболевания

Инструкции для работы

#### **СПИСОК ЛИСТКОВ НЕТРУДОСПОСОБНОСТИ 2**

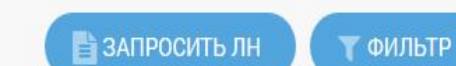

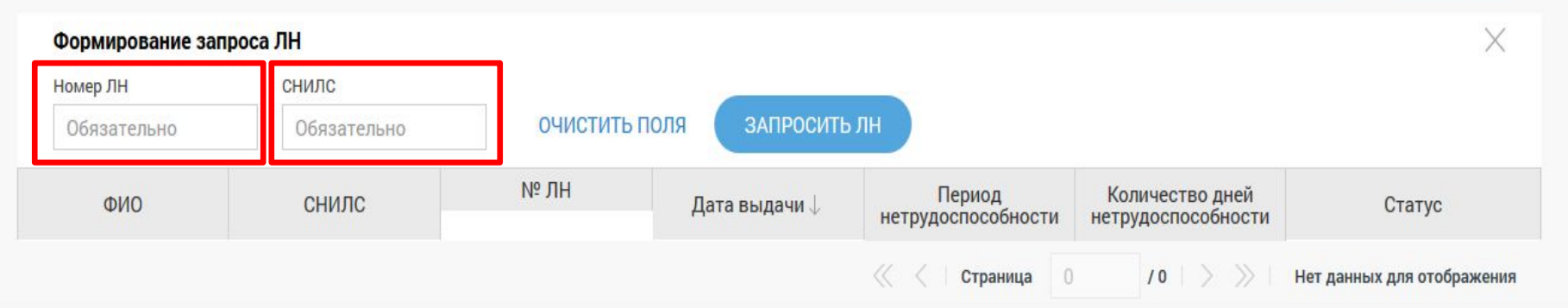

### **Личный кабинет страхователя**

**Раздел «Электронные листки нетрудоспособности» личного кабинета страхователя.** 

**Запрос листка нетрудоспособности по параметрам: Номер листка нетрудоспособности (ЛН), СНИЛС.**

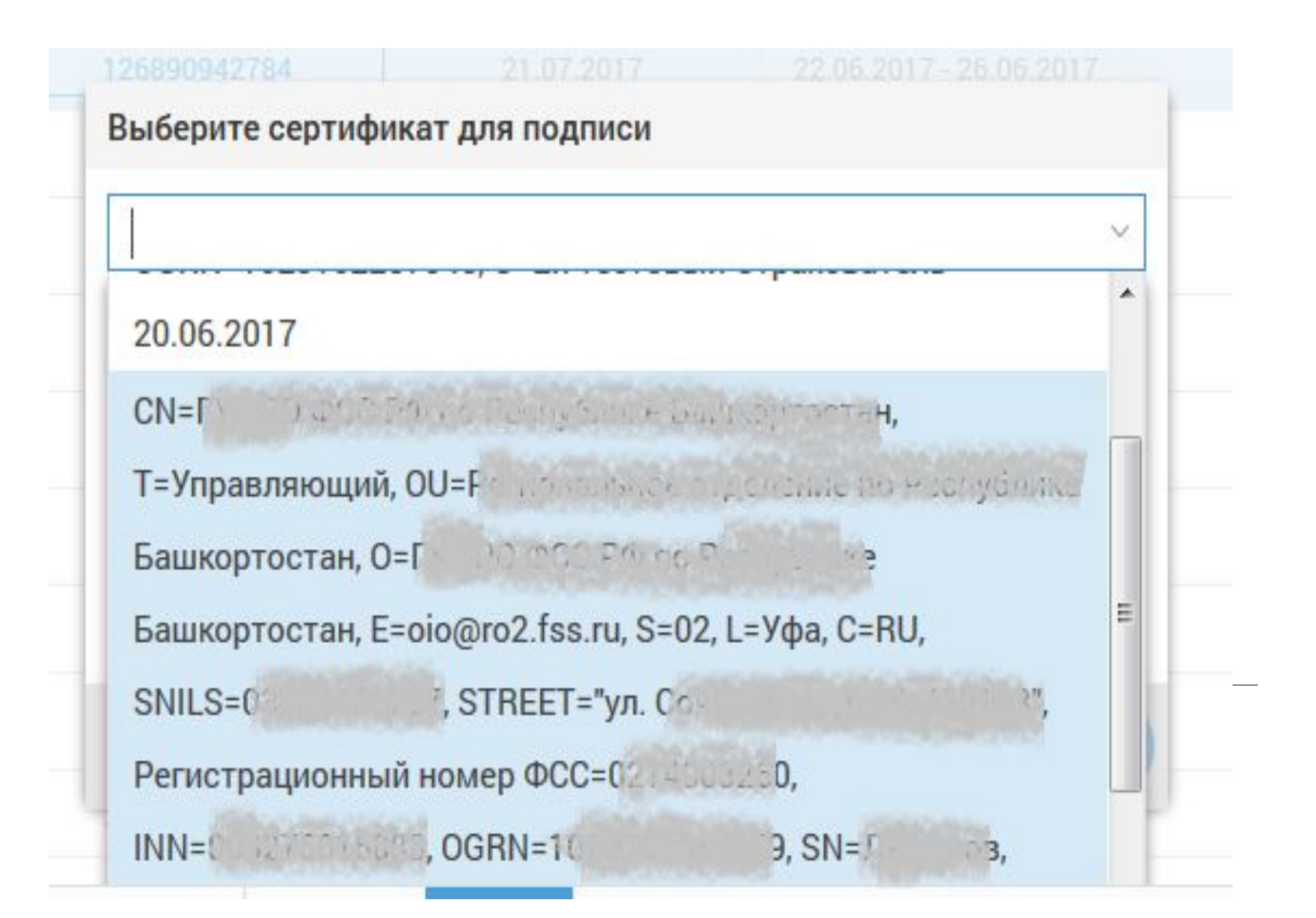

### **ЛИЧНЫЙ КАБИНЕТ. Выбор**

# <u>Должны получить</u> сообщение:

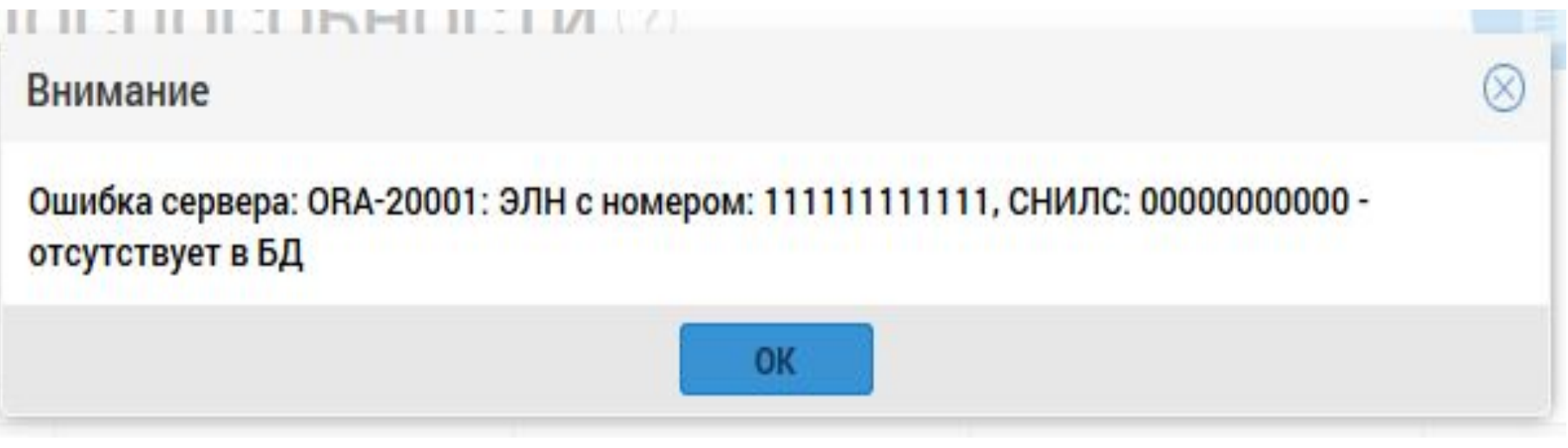

# ЭЛН ... отсутствует ЛИЧНЫЙ

## Настро йка ЭП

Наиболе e распространённа я ошибка

## Внимание У вас нет актуальных сертификатов OK 22.06 Вся цепочка сертификации должна быть <u>актуальной</u> (действующей)! Все корневые

центры

## Настро йка ЭП

Наиболе e распространённа я ошибка

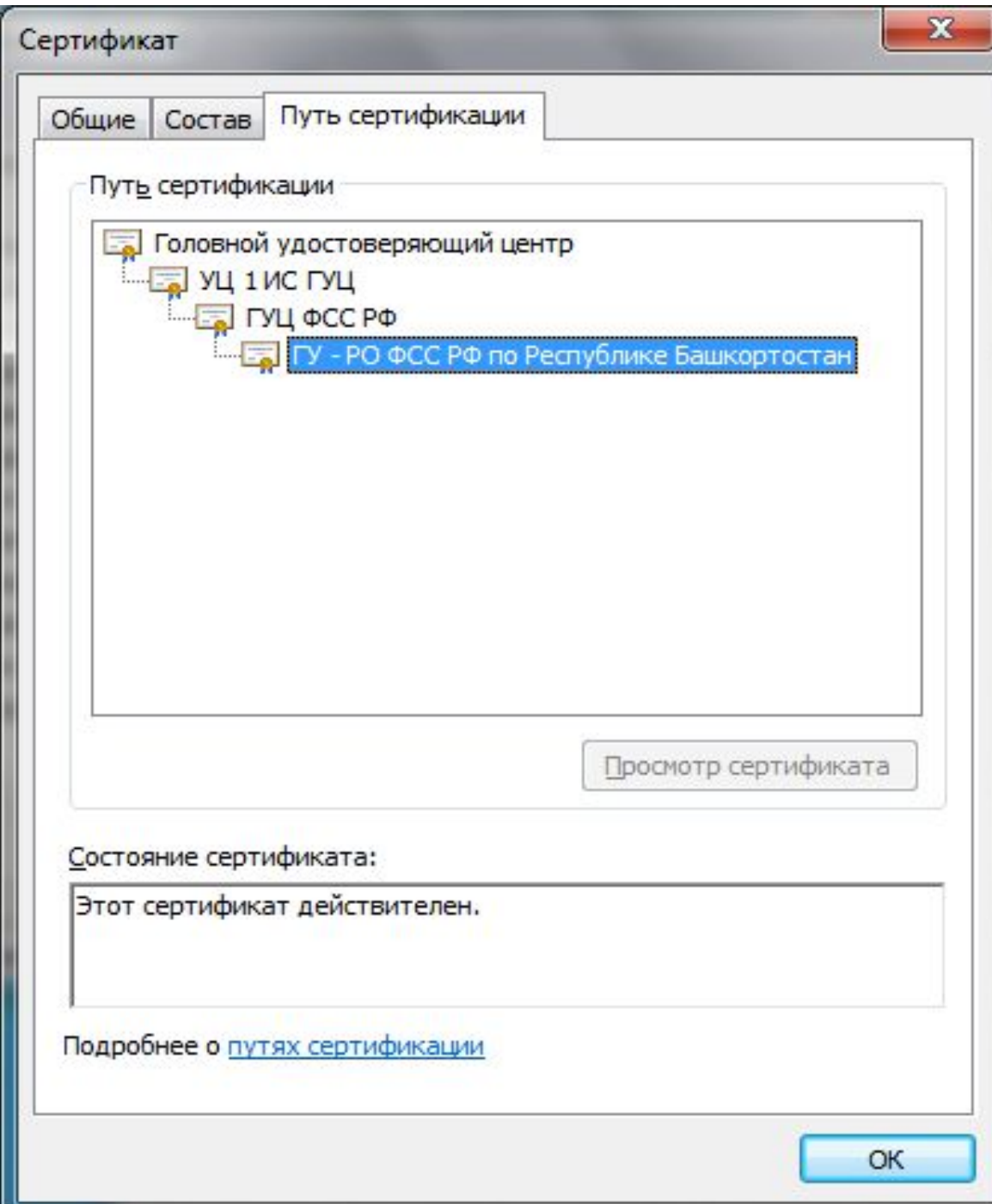

# **КОНТАКТЫ:**

#### **Государственное учреждение –региональное отделение**

#### **Фонда социального страхования Российской Федерации по Республике Башкортостан**

**450103, г. Уфа, улица Сочинская, д. 15**

**Отдел информатизации**

**(347) 255-95-05**

**(347) 255-95-39**

**(347) 279-03-30**

**E-mail: oio@ro2.fss.ru**

**Khabibullin\_zz@ro2.fss.ru**

**Сайт: http://r02.fss.ru**